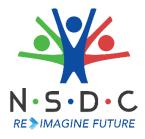

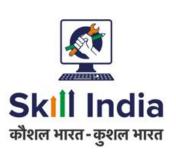

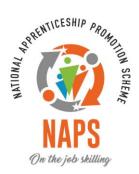

# User Manual for AAA Admin- Pradhan Mantri National Apprenticeship Mela

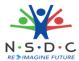

# **Table of Contents**

| 1 |    | Intro | oduction                                             | 2  |
|---|----|-------|------------------------------------------------------|----|
|   |    |       |                                                      |    |
| 2 |    | View  | PMNAM Data Upload Listing                            | 3  |
| 3 |    | Add   | Mela Location                                        | 4  |
| 4 |    | View  | / / Add / Edit Secondary Coordinator Details         | е  |
|   | 5. | 1     | Add Secondary Coordinator Details                    | 6  |
|   | 5. | 2     | View Secondary Coordinator Details                   | 8  |
|   | 5. | 3     | Edit Secondary Coordinator Details                   | 10 |
| 5 |    | Upda  | ate Mela Location                                    | 12 |
| 6 |    | Add   | Notice (District)                                    | 13 |
|   | 8. | 1     | Edit Notice (District)                               | 15 |
| 1 | 0  | View  | News and Update                                      | 16 |
| 1 | 1  | View  | Apprenticeship Statistics and State – wise e-KYC Map | 17 |
| 1 | 2  | View  | Apprenticeship Mela Details Using Map                | 18 |

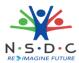

### 1 Introduction

The User Manual for AAA Admin - Pradhan Mantri National Apprenticeship Mela is designed to provide information on, how the AAA Admin can add and view mela location. The AAA Admin can perform the following functionalities as listed.

- View PMNAM Data Upload Listing
- Add Mela Location
- View / Add / Edit Secondary Coordinator Details
  - Add Secondary Coordinator Details
  - o View Secondary Coordinator Details
  - o Edit Secondary Coordinator Details
- Update Mela Location
- Add Notice (District)
  - o Edit Notice (District)
- View News and Update
- View Apprenticeship Statistics and State wise e KYC Map
- View Apprenticeship Mela Details Using Map

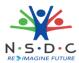

## 2 View PMNAM Data Upload Listing

The **PMNAM Data Upload Listing** screen allows AAA Admin to view PMNAM details.

#### **To Navigate**

Home - - > Dashboard - - > PMNAM Data Upload - - > PMNAM Data Upload Listing

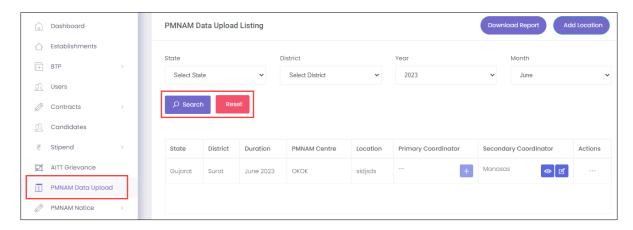

- The **PMNAM Data Upload Listing** screen displays details such as State, District, Duration, PMNAM Centre, Location, Primary Coordinator, Secondary Coordinator, and Actions.
- The AAA Admin can search for particular PMNAM data based on State, District, Year, and Month. Click **Search**, to search for particular data.

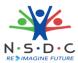

## 3 Add Mela Location

The Add Mela Location screen allows the AAA Admin to add apprenticeship mela location.

#### **To Navigate**

Home - - > Dashboard - - > PMNAM Data Upload - - > PMNAM Data Upload Listing - - > Add Location

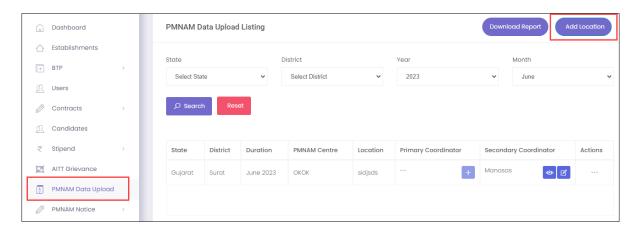

- > The **PMNAM Data Upload Listing** screen displays State, District, Duration, PMNAM Centre, Location, Primary Coordinator, Secondary Coordinator, and Action.
- > Click Add Location, the Add Apprenticeship Mela Location screen appears.

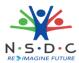

The **Add Apprenticeship Mela Location** screen allows AAA Admin to select Year, Month, State, and District from the drop-down list.

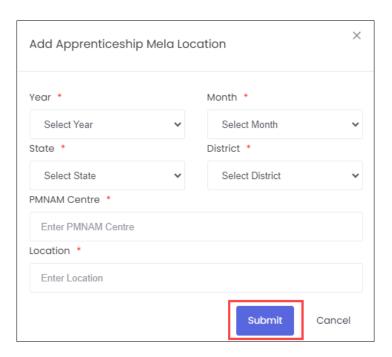

- > The Add Apprenticeship Mela Location screen also allows to enter PMNAM Centre and Location.
- Click Submit, the Location added successfully message appears and navigates to the PMNAM Data Upload Listing screen.

#### Note:

- Only current and upcoming months will be displayed in the month drop-down list.
- Every mela location must have two mela coordinators

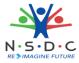

## 4 View / Add / Edit Secondary Coordinator Details

The **View / Add / Edit Coordinator** screen allows AAA Admin to add, view, and update the primary coordinator details.

#### 5.1 Add Secondary Coordinator Details

The **Add Secondary Coordinator Details** screen allows AAA Admin to add the details of Secondary coordinator.

#### **To Navigate**

Home - - > Dashboard - - > PMNAM Data Upload - - > PMNAM Data Upload Listing - - > Add Secondary coordinator details

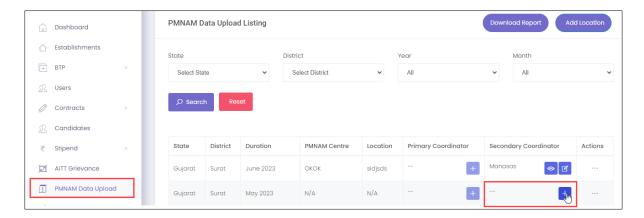

- ➤ The **PMNAM Data Upload Listing** screen displays State, District, Duration, PMNAM Centre, Location, Primary Coordinator, Secondary Coordinator, and Action.
- Click +, the Add Secondary Coordinator Details screen appears.

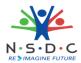

> The Add Secondary Coordinator Details screen allows AAA Admin to enter details such as Name, Coordinator Type, Email, and Mobile.

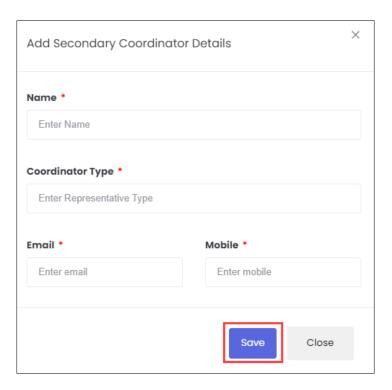

> Click Save, the Coordinator created successfully message appears and navigates to the PMNAM Data Upload listing screen.

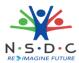

#### 5.2 View Secondary Coordinator Details

The **View Secondary Coordinator Details** screen allows AAA Admin to view the details of the Secondary coordinator.

#### **To Navigate**

Home - - > Dashboard - - > PMNAM Data Upload - - > PMNAM Data Upload Listing - - > View Secondary coordinator details

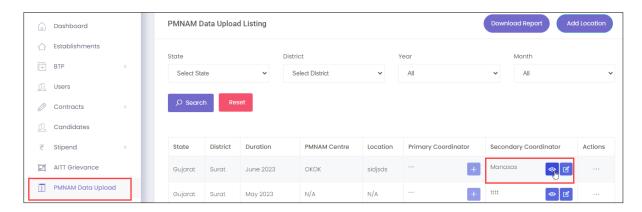

- The **PMNAM Data Upload Listing** screen displays State, District, Duration, PMNAM Centre, Location, Primary Coordinator, Secondary Coordinator, and Action.
- ➤ Click ., the View Secondary Coordinator Details screen appears.

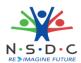

> The View Secondary Coordinator Details screen displays details of the coordinator such as Name, Coordinator type, Email, and Mobile.

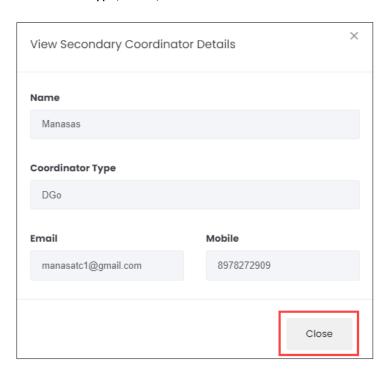

> Click Close, to navigate to the PMNAM Data Upload Listing screen.

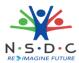

#### 5.3 Edit Secondary Coordinator Details

The **Edit Secondary Coordinator Details** screen allows AAA Admin to update the details of the Secondary coordinator.

#### **To Navigate**

Home - - > Dashboard - - > PMNAM Data Upload - - > PMNAM Data Upload Listing - - > Edit Secondary coordinator details

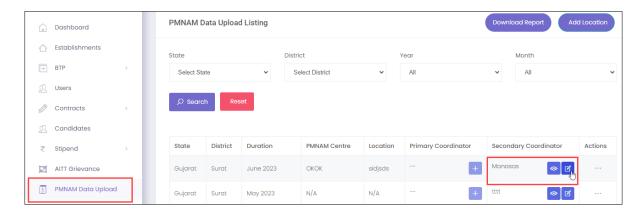

- The **PMNAM Data Upload Listing** screen displays State, District, Duration, PMNAM Centre, Location, Primary Coordinator, Secondary Coordinator, and Action.
- ➤ Click d, the Edit Secondary Coordinator Details screen appears.

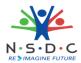

The **Edit Secondary Coordinator Details** screen allows AAA Admin to edit coordinator details such as Name, Coordinator Type, Email, and Mobile.

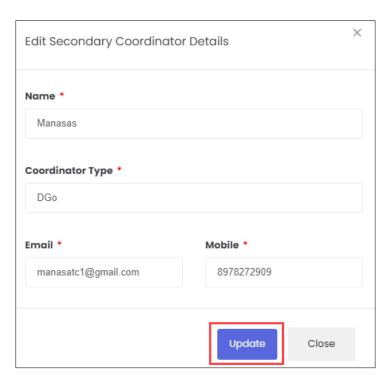

> Click **Update**, the **Coordinator details updated successfully** message appears and navigates to the **PMNAM Data Upload Listing** screen.

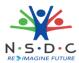

## 5 Update Mela Location

The Update Mela Location screen allows AAA Admin to update details of the mela location.

#### **To Navigate**

Home --> Dashboard --> PMNAM Data Upload --> PMNAM Data Upload Listing --> Actions --> Update

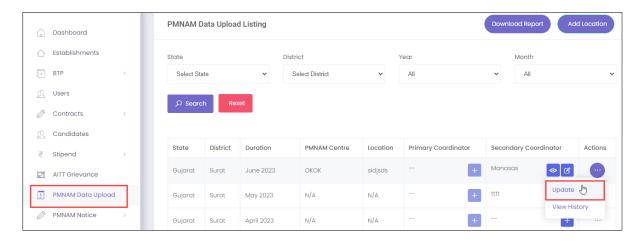

- The **PMNAM Data Upload Listing** screen displays State, District, Duration, PMNAM Centre, Location, Primary Coordinator, Secondary Coordinator, and also allows to update under Actions.
- Click Update, the Update Location screen appears.
- The Update Location screen displays State and District and also allows to enter PMNAM Centre and Location.

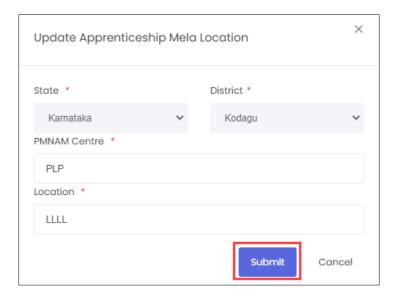

Click Submit, the Location updated successfully message appears and navigates to the PMNAM Data Upload Listing screen.

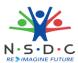

# 6 Add Notice (District)

The Add Notice screen allows the AAA Admin to add notice for district.

#### **To Navigate**

Home - - > Dashboard - - > PMNAM Notice - - > District - - > Add Notice

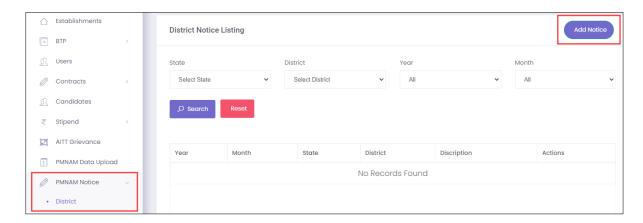

- > The **District Notice Listing** screen displays the details such as Year, Month, State, District, Description and Actions.
- Click Add Notice, the Add District Notice screen appears.

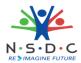

> The **Add District Notice** screen allows the AAA Admin to enter the Description and also allows to select the details such as Year, Month, State, and District from the drop-down list.

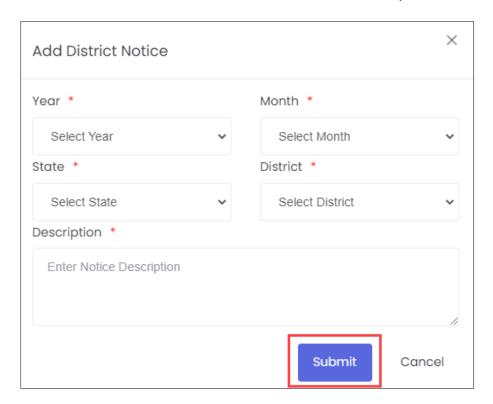

> Click **Submit**, the **Notice added successfully** message appears.

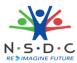

#### 8.1 Edit Notice (District)

The Edit Notice (District) screen allows the AAA Admin to edit the existing district notice details.

#### **To Navigate**

Home -- > Dashboard -- > PMNAM Notice -- > District -- > Actions -- > Edit

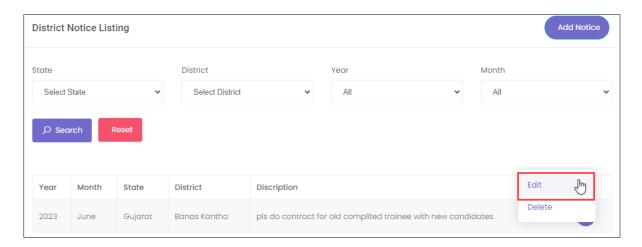

- The **District Notice Listing** screen displays the details such as Year, Month, State, District, Description, and also allows to edit under Actions.
- > Click **Edit**, the **Update District Notice** screen appears.
- The **Update District Notice** screen allows the AAA Admin to edit the State and District for the drop-down list and also allows to edit the description.

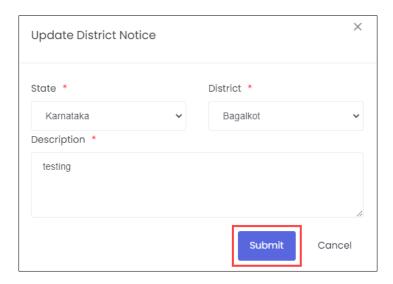

> Click **Submit**, the **Notice added successfully** message appears.

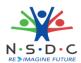

## 10 View News and Update

The **PM National Apprenticeship Mela** screen allows the AAA to view news and update using the map of India.

#### **To Navigate**

Home - - > Dashboard - - > Apprenticeship Mela

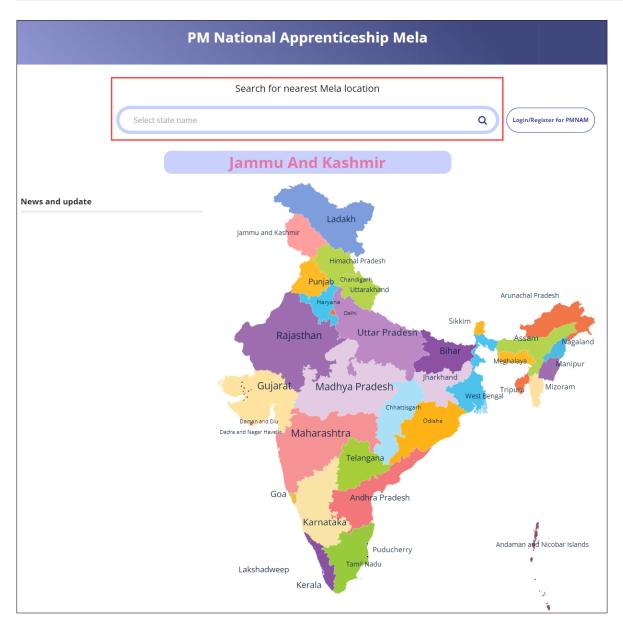

> The PM National Apprenticeship Mela screen displays News and Update of the states.

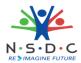

# 11 View Apprenticeship Statistics and State – wise e-KYC Map

The **Apprenticeship Statistics** and **State – wise e – KYC Map** screen allows AAA Admin to view details of apprenticeship such as number candidates enrolled and number of opportunities for the required states.

#### **To Navigate**

Home - - > Dashboard

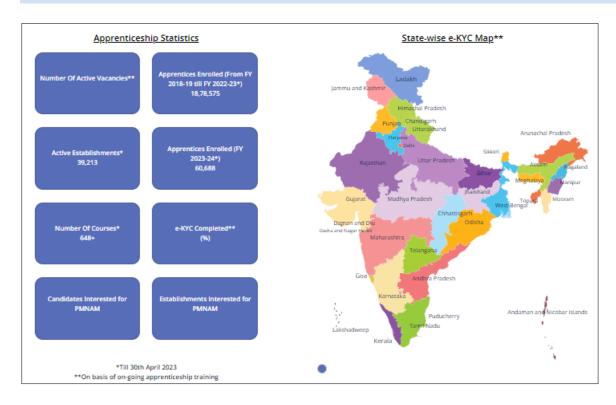

➤ The **Apprenticeship Statistics** screen displays details such as Number of Active Vacancies, Apprentices Enrolled, Active Establishments, Apprentices Enrolled, Number of Courses, e — KYC Completed, Candidate Interested in PMNAM, and Establishments Interested in PMNAM.

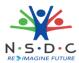

# 12 View Apprenticeship Mela Details Using Map

The Mela Location MAP allows the AAA to view the mela details using the map of India.

#### **To Navigate**

Home - - > Dashboard - - > Apprenticeship Mela

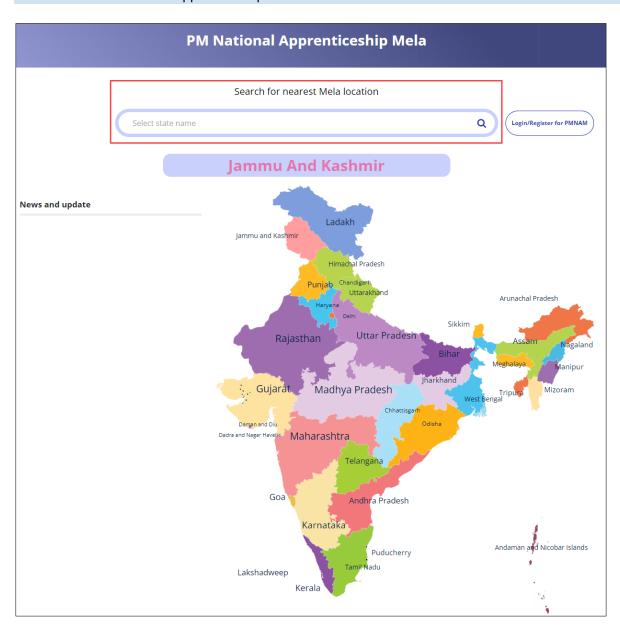

To view the mela location details, click on the required state in the India map or you can also enter the state name in search bar to search the particular state.

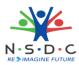

The **Apprenticeship Mela Details** screen displays the details such as State, District, Location 1 (Apprenticeship Mela Location), Apprenticeship Mela Location, Location, also displays Coordinator Details such as Coordinators Name, Email ID, Phone No, and Coordinator Type.

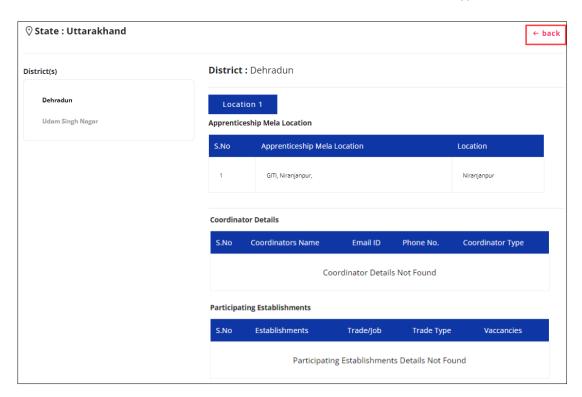

The **Apprenticeship Mela Details** screen also displays Participating Establishments details such as Establishments, Trade/Job, Trade Type, and Vacancies.